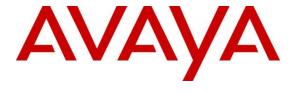

# Avaya Solution & Interoperability Test Lab

# Application Notes for Integrated Research Prognosis for Unified Communications R11.4 with Avaya Aura® Session Manager R7.1 and Avaya Aura® System Manager R7.1 - Issue 1.0

# **Abstract**

These Application Notes describe the procedures for configuring Integrated Research Prognosis for Unified Communications R11.4 to interoperate with Avaya Aura® Session Manager and System Manager R7.1.

Prognosis for Unified Communications R11.4 provides real-time monitoring and management solutions for IP telephony networks. Prognosis for Unified Communications R11.4 provides visibility of Avaya and other vendor's IP Telephony solutions from a single console and enables a reduction in complexity when managing complex IP telephony environments.

Prognosis uses Simple Network Management Protocol (SNMP) to query Session and System Manager for information and status. At the same time, Prognosis processes Real-time Transport Control Protocol (RTCP) from Avaya SIP endpoints and collects Call Detail Recording (CDR) information from each Session Manager.

Readers should pay attention to **Section 2**, in particular the scope of testing as outlined in **Section 2.1** as well as any observations noted in **Section 2.2**, to ensure that their own use cases are adequately covered by this scope and results.

Information in these Application Notes has been obtained through DevConnect compliance testing and additional technical discussions. Testing was conducted via the DevConnect Program at the Avaya Solution and Interoperability Test Lab.

# 1. Introduction

These Application Notes describe the compliance tested configuration used to validate Prognosis for Unified Communications R11.4 (herein after referred to as Prognosis) with Avaya Aura® System Manager R7.1 and Avaya Aura® Session Manager R7.1.

The Prognosis product uses three integration methods to monitor System Manager and Session Manager.

- Real Time Transport Control Protocol (RTCP) collection Prognosis collects RTCP information sent by Avaya SIP Deskphones.
- Call Detail Recording (CDR) collection Prognosis collects CDR information via SFTP connection to Session Manager.
- SNMP collection –Prognosis uses SNMP to collect configuration and status information from System Manager and Session Manager.

# 2. General Test Approach and Test Results

The general test approach was to use Prognosis web interface (webui) to display the hardware details of System Manager and Session Manager. Calls were placed between Avaya SIP endpoints with other endpoints and Prognosis webui was used to display the RTCP and CDR information collected.

DevConnect Compliance Testing is conducted jointly by Avaya and DevConnect members. The jointly-defined test plan focuses on exercising APIs and/or standards-based interfaces pertinent to the interoperability of the tested products and their functionalities. DevConnect Compliance Testing is not intended to substitute full product performance or feature testing performed by DevConnect members, nor is it to be construed as an endorsement by Avaya of the suitability or completeness of a DevConnect member's solution.

Avaya recommends our customers implement Avaya solutions using appropriate security and encryption capabilities enabled by our products. The testing referenced in these DevConnect Application Notes included the enablement of supported encryption capabilities in the Avaya products. Readers should consult the appropriate Avaya product documentation for further information regarding security and encryption capabilities supported by those Avaya products.

Support for these security and encryption capabilities in any non-Avaya solution component is the responsibility of each individual vendor. Readers should consult the appropriate vendor-supplied product documentation for more information regarding those products.

For the testing associated with these Application Notes, the interface between Avaya systems and the Prognosis utilized enabled capabilities of SFTP and SNMP but not for RTCP as requested by Integrated Research.

# 2.1. Interoperability Compliance Testing

For feature testing, Prognosis webui was used to view the configurations of System Manager and Session Manager such as the memory and CPU utilizations, disk usage and status from data collected via SNMP. For the collection of RTCP and CDR information, only SIP endpoints is included. The types of calls made included intra-switch calls, inbound and outbound trunk calls.

For serviceability testing, reboots were applied to the Prognosis and Session Managers to simulate system unavailability. Loss of network connectivity to both Prognosis, System Manager and Session Managers were also performed during testing.

# 2.2. Test Results

All test cases passed successfully.

# 2.3. Support

For technical support on Prognosis, contact the Integrated Research Support Team at:

Hotline: +61 (2) 9921 1524Email: support@prognosis.com

# 3. Reference Configuration

**Figure 1** illustrates the test configuration used to verify Prognosis interoperability with System Manager and Session Manager. The configuration consists of a duplex pair of Communication Manager system (System A) with two Avaya G650 Media Gateways, an Avaya G430 Media Gateway with Avaya S8300D Server as a Local Survivability Processor (LSP) and a local Avaya G250-BRI Media Gateway. An Enterprise Survivable Server (ESS) was also configured. A second Communication Manager system (System B) has an Avaya G450 Media Gateway. Both systems have Avaya H323, SIP, digital and analog endpoints configured for making and receiving calls. IP trunks connect the two systems together to allow calls between them. System Manager and Session Manager provided SIP support to the Avaya SIP endpoints. Prognosis was installed on a server running Microsoft Windows Server 2012 R2 with Service Pack 1. Both the Monitoring Node and Web Application software are installed on this server.

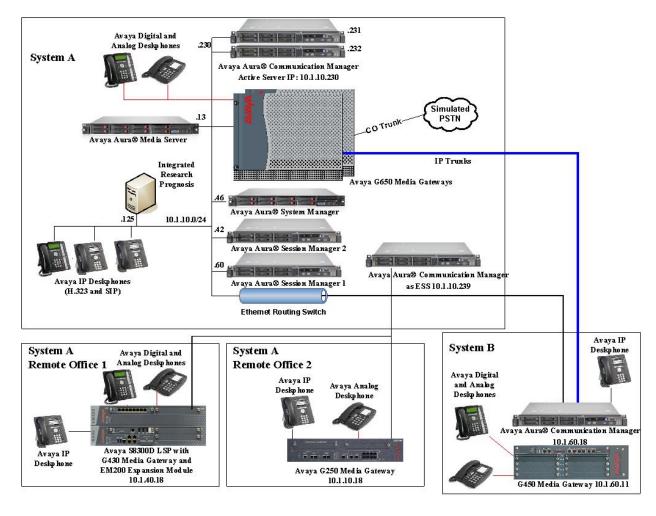

**Figure 1: Test Configuration** 

# 4. Equipment and Software Validated

The following equipment and software were used for the sample configuration provided:

| Equipment/Software                   | Release/Version                         |
|--------------------------------------|-----------------------------------------|
| Avaya Aura® Communication Manager    | 7.1.2.0.0.532.24184                     |
| (System A)                           | ,,,,,,,,,,,,,,,,,,,,,,,,,,,,,,,,,,,,,,, |
| Avaya Aura® Media Server             | 7.8.0.333                               |
| Avaya G650 Media Gateway             |                                         |
| - TN2312BP IP Server Interface (x 2) | HW07, FW058                             |
| - TN799DP C-LAN Interface (x 4)      | HW01, FW044                             |
| - TN2602AP IP Media Processor (x 2)  | HW02 FW066                              |
| - TN2302AP IP Media Processor (x 2)  | HW20 FW121                              |
| - TN2464BP DS1 Interface             | HW05, FW025                             |
| - TN2464CP DS1 Interface             | HW02 FW025                              |
| - TN793CP Analog Line                | HW09, FW012                             |
| - TN2214CP Digital Line              | HW08, FW016                             |
| - TN2501AP Announcement              | HW03 FW023                              |
| Avaya G250 Media Gateway             | 30.27.1                                 |
| Avaya Aura® Communication Manager    | 7.1.2.0.0.532.24184                     |
| (System B)                           |                                         |
| Avaya G450 Media Gateway             | 39.5.0                                  |
| - MM722AP BRI Media Module (MM)      | HW01 FW008                              |
| - MM712AP DCP MM                     | HW07 FW015                              |
| - MM714AP Analog MM                  | HW10 FW099                              |
| - MM717AP DCP MM                     | HW03 FW015                              |
| - MM710BP DS1 MM                     | HW11 FW053                              |
| Avaya Aura® Communication Manager    | 7.1.2.0.0.532.24184                     |
| running on Avaya S8300D Server       |                                         |
| (G430 Media Gateway - LSP)           |                                         |
| Avaya G430 Media Gateway             | 39.5.0                                  |
| - MM712AP DCP MM                     | HW04 FW015                              |
| - MM714AP Analog MM                  | HW12 FW098                              |
| - MM711AP Analog MM                  | HW31 FW098                              |
| - MM710AP DS1 MM                     | HW05 FW022                              |
| Avaya Aura® Communication Manager    | 7.1.2.0.0.532.24184                     |
| (ESS)                                |                                         |
| Avaya Aura® System Manager           | 7.1.2.0 Build No.–                      |
|                                      | 7.1.0.0.1125193                         |
| Avaya Aura® Session Manager (1)      | 7.1.2.0.712004                          |
| Avaya Aura® Session Manager (2)      | 7.1.2.0.712004                          |
| 96x1 Series IP Deskphones            | 7.1.1.0 (SIP)                           |
| - 9641G                              | 6.6506 (H323)                           |
| - 9611G                              |                                         |

| Equipment/Software                   | Release/Version        |
|--------------------------------------|------------------------|
| Avaya 1600 Series IP Deskphones      | 1.3100 (H.323)         |
| - 1608-I                             |                        |
| - 1603SW-I                           |                        |
| Avaya Digital Deskphones             | Rel 4 SP9              |
| - 1408                               |                        |
| - 1416                               |                        |
| Avaya Analog Phones                  | -                      |
| Avaya one-X Communicator             | 6.2.12.04-SP12 (H.323) |
| Prognosis running on Windows 2012 R2 | 11.4                   |
| SP1                                  |                        |

**Note**: All Avaya Aura® systems are installed on VMware 5.x or Avaya Virtual Platform for S8300D.

# 5. Configure Avaya Aura® System and Session Manager

This section describes the steps needed to configure System and Session Manager to interoperate with Prognosis. This includes configuration of the SNMP v3 user profile for System Manager and the CDR user account on both Session Managers. The default SNMP v2c user profile will be used for Session Managers.

# 5.1. Configure SNMP

The following shows the steps to create SNMPv3 user profiles and assign the profile to System Manager and setup the default Session Managers SNMPv2c profile.

1. Using a web browser, enter https://<IP address of System Manager> to connect to the System Manager server being configured and log in using appropriate credentials.

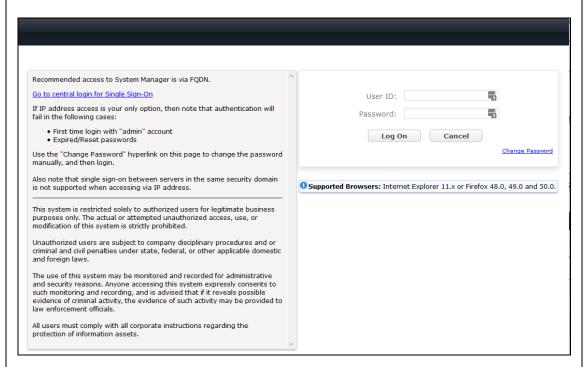

2. On the home screen (not shown), select **Services**  $\rightarrow$  **Inventory**.

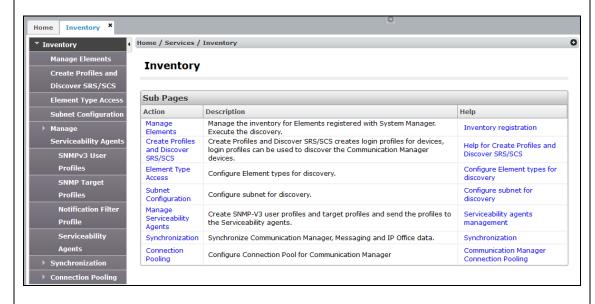

- 3. Select and expand on the **Manage Serviceability Agents** → **SNMPv3 User Profiles** and click **New** (not shown) to add a new user profile. Enter the details for the **User Details** according to security level required. The user profile will be defined in the Prognosis configuration **Section 6 Step 4**. For more secured configuration, the profiles can be adjusted here, and the corresponding Prognosis configuration in **Section 6 Step 4** must then be adjusted as well.
  - User Name: avayasnmp [Enter a descriptive name desired]
  - **Authentication Protocol**: [Select MD5 or SHA]
  - Authentication Password: [Enter and confirm password]
  - **Privacy Protocol**: [Select DES or AES]
  - Privacy Password: [Enter and confirm password]
  - Privileges: Read

Click **Commit** to submit. Below is the configuration setup in this compliance test.

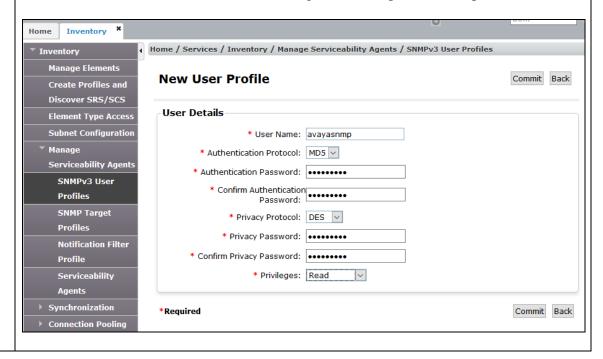

4. Navigate to Inventory → Manage Serviceability Agents → Serviceability Agents. Check that the System Manager Agent Status is active. Select the System Manager (smgr.sglab.com) and select the Manage Profiles tab.

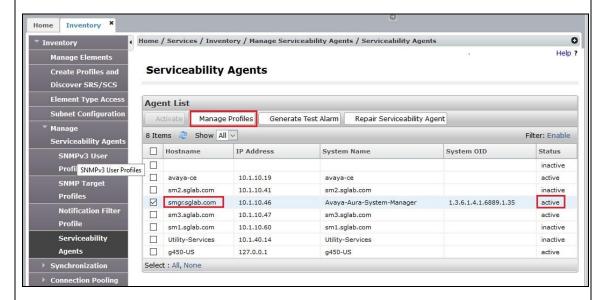

5. Select **SNMPv3 User Profiles** tab and the screen will be shown in next step.

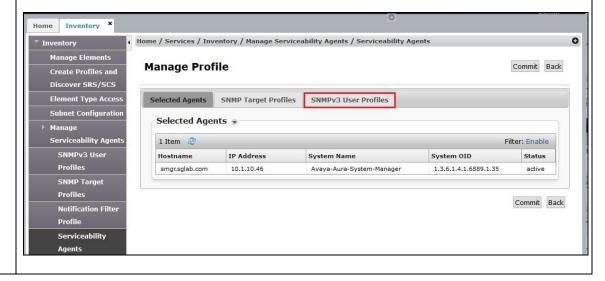

6. Click *down arrow* beside **Assignable Profiles** section if it is not expanded. Select the user profile created earlier in **Step 3**. Click **Assign** to assign the profile to System Manager. The user profile will move to the **Removable Profiles** section. Click **Commit** to submit the changes.

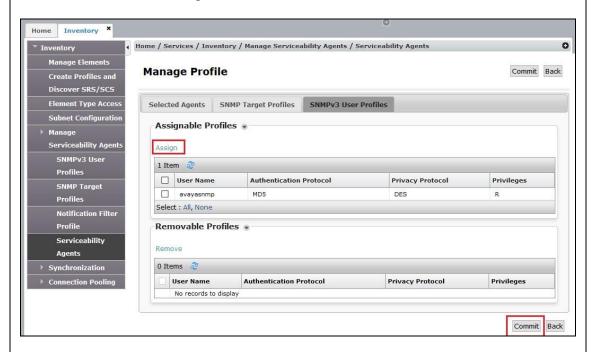

7. SSH into the System Manager command line interface and log in as valid user. Verify that the SNMP service is running using the command "service snmpd status". Otherwise, run the command "service snmpd restart/start" to start SNMP service daemon. Login with sufficient privileges to perform this verification.

# Step Description 8. SSH into each Session Manager and log in as valid user. Setup the SNMP in Session Manager using the command "setup\_snmp < Community String>". The default community string is set as avaya123 if no community string is provided. The SNMP service is also restarted by this command. [cust@sm2 ~]\$ setup\_snmp Community being defaulted to avaya123 Restarting/Starting SNMP Daemon Stopping snmpd (via systemct1): [ OK ] Starting snmpd (via systemct1): [ OK ] Session Manager basic SNMP agent V1/V2 configuration complete. [cust@sm2 ~]\$

# 5.2. Configure CDR User Account for Session Manager

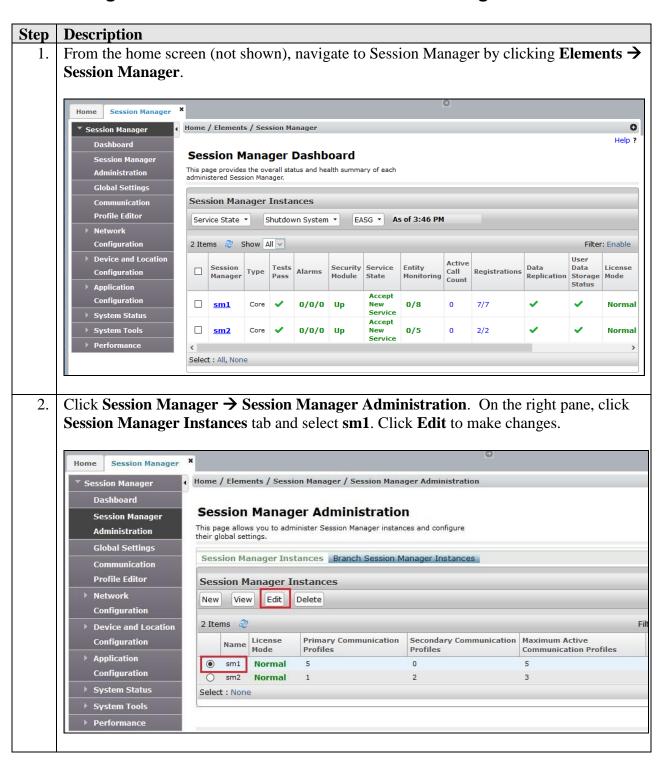

# **Description** Step On the right pane (not shown) under the CDR section, make sure the Enable CDR is 3. checked and set the password for CDR\_User. Select Data File Format as Standard Flat File for the default CDR file format. The other formats i.e., Enhanced Flat File and Enhanced XML File are supported but will require customization by Prognosis engineer to accommodate the different formats. For more details, refer to [4] in Additional References Section. CDR . Enable CDR 📝 User CDR\_User Password ••••••• Confirm Password Data File Format Standard Flat File 🔻 Include User to User Calls Include Incomplete Calls Repeat Step 2 for sm2 CDR access configuration.

# 5.3. Download SIP Entities and Entity Links XML Files

The SIP Entities and Entity Links XML files are required for input into Prognosis for configuration of System Manager and Session Manager. These files can be downloaded from System Manager.

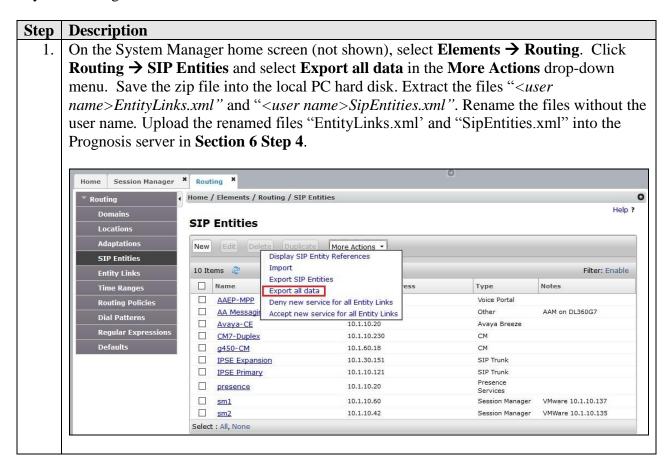

# 5.4. Configure RTCP Monitoring

To allow Prognosis to monitor the voice quality of SIP endpoint calls, configure Avaya SIP endpoints to send RTCP reporting to the IP address of the Prognosis server. This is done through the 46xxsettings file.

1. Configured **RTCP MONITORING** portion of the 46xxsettings file as below. The SIP endpoints need to be restarted for the configuration to be loaded.

# 6. Configure Integrated Research Prognosis

This section describes the configuration of Prognosis required to interoperate with System and Session Manager.

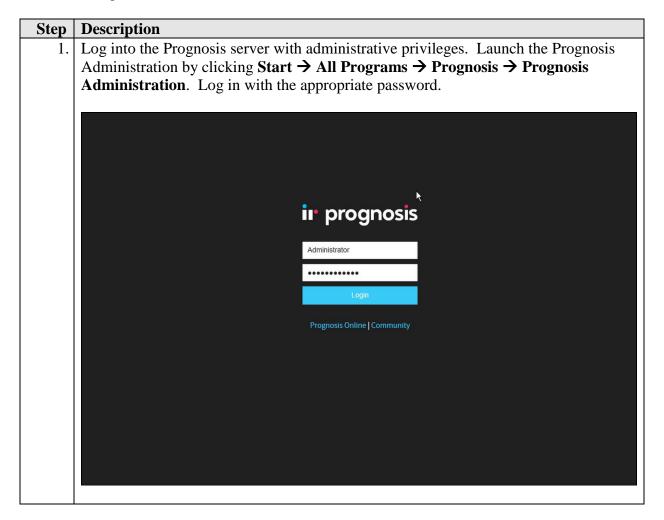

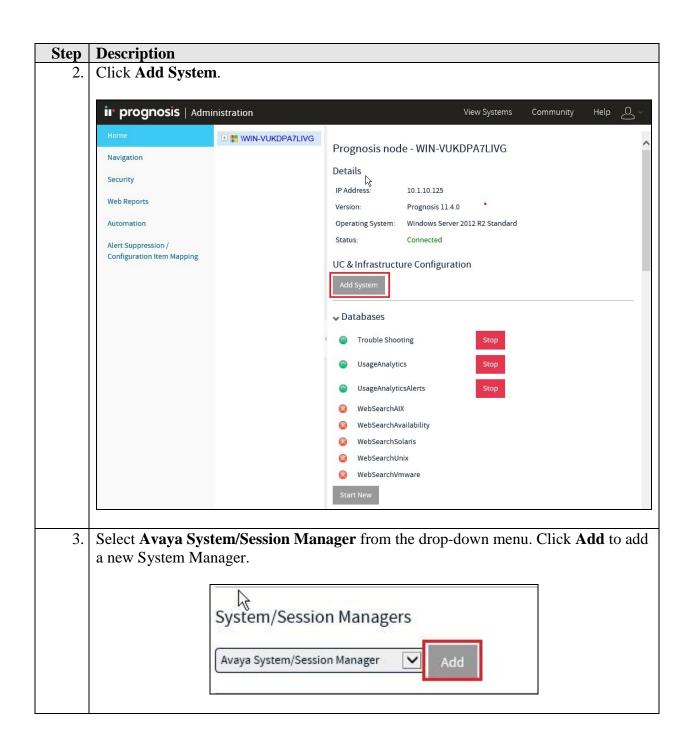

4. In this test configuration, the following entries are added for System Manager with display name of **SMGR7** and IP address as **10.1.10.46**.

The following settings were configured during the compliance test.

#### **Basic Details:**

IP address: 10.1.10.46
Display Name: SMGR7
Customer Name: Avaya
Site Name: DevCon Lab

#### **Configuration:**

Browse for the SIP Entities and Entity Links XML files downloaded in **Section 5.3** and copy into the Prognosis server.

#### **SNMP Connection Details:**

Enter the settings configured in **Section 5.1 Step 3**.

Leave the **Databases and Thresholds** as checked. Click **Add** at the bottom to affect the addition.

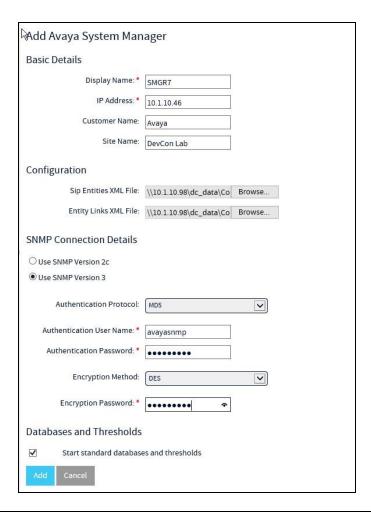

5. Return to the home screen; check that **SMGR7** is created under the server name in the middle pane. Click on the **SMGR7** to update the Session Manager in the next few steps.

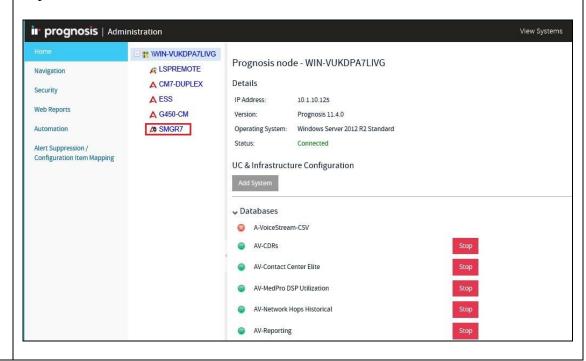

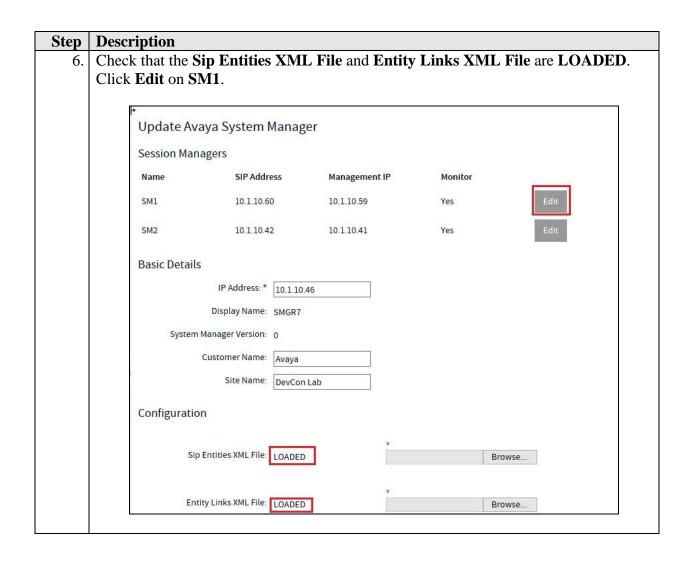

7. The following settings were configured during the compliance test for **SM1**.

#### **Session Manager Details:**

- Management IP: 10.1.10.59 [Management IP address of Session Manager]
- **Site Name: DevCon Lab** [Descriptive name of location]

## **CDR Configuration Details (SFTP):**

- User Name: CDR\_User
- Password: As configured in Section 5.2
- Mode: SFTP
- **Port: 22** [As default]
- Remote Directory: /CDR\_files/

#### **SNMP Connection Details:**

Select **User SNMP Version 2c** and the **Community String** "avaya123". This is the default SNMP version and community string for Session Manager. However, if the Session Manager SNMP V3 is configured with System Manager web console, check the "**Use System Manager SNMP**". Follow similar steps as in **Section 5.1 Steps 4-6**.

Click **Update** to make the changes. Repeat the above for SM2 with **Management IP** as **10.1.10.41**.

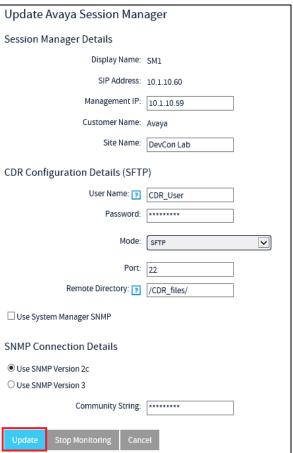

# **Step** | **Description** Access the configuration of System Manager in Step 5. Verify that the Monitor column for the Session Manager is set to Yes and the Management IP reflects the IP addresses set earlier. Update Avaya System Manager Session Managers Name SIP Address Management IP Monitor SM1 10.1.10.60 10.1.10.59 Yes SM2 10.1.10.42 Yes 10.1.10.41 **Basic Details** IP Address: \* 10.1.10.46 Display Name: SMGR7 System Manager Version: 0 Customer Name: Avaya Site Name: DevCon Lab Configuration Sip Entities XML File: LOADED Browse.. Entity Links XML File: LOADED Browse...

# 7. Verification Steps

This section provides the tests that can be performed to verify proper configuration of Prognosis. The following steps are done using the Prognosis webui.

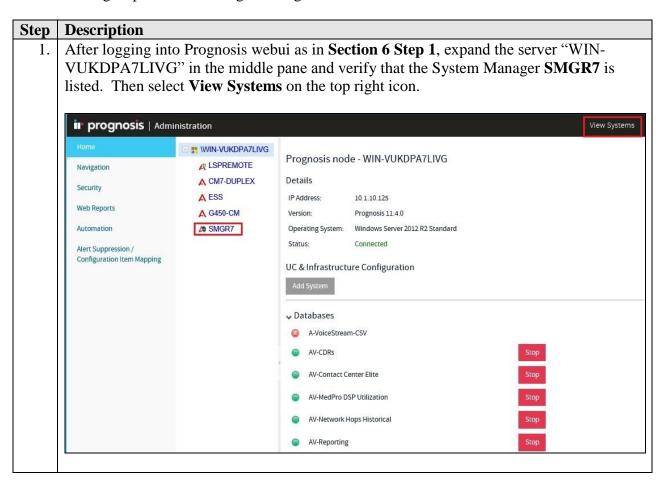

2. Select **System/Session Managers** on the left pane. Check that the System Manager and Session Managers created earlier i.e., **SMGR7**, **SM1** and **SM2** are shown. Verify also the System Manager and the Session Managers **Status** is **Up**.

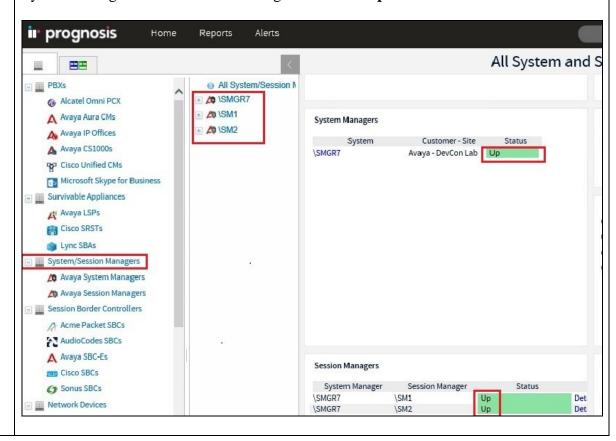

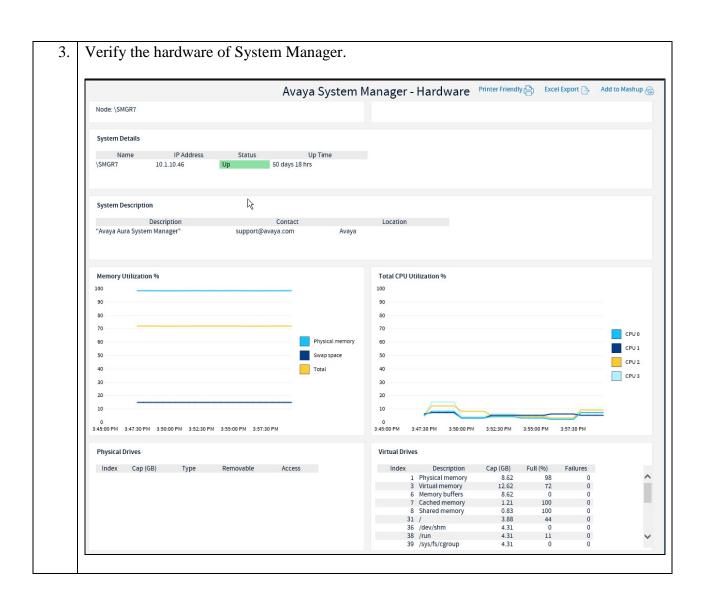

Verify hardware of all Session Managers. Only SM1 (Session Manager 1) is shown below. Avaya Session Manager - Hardware Printer Friendly (2) Excel Export (5) R Node: SM1 System Details Up Time IP Address Status Name Description Contact Location \SM1 support@avaya.com Interface Details OPkErr OPkDrp InPkErr InPkDrp Index Admin Type Speed 1 lo 2 dummy0 Up Up Loopback Ethernet 10 Mb/s 0 Up Up Up Up 3E:92:CA:71:89:03 42:63:D4:E6:8C:83 00:50:56:8E:34:CC 00:50:56:8E:6A:41 3 dummy1 Ethernet 4 eth0 5 eth1 Memory Utilization % Total CPU Utilization % 100 100 90 90 80 70 CPU 0 Physical memory CPU 1 50 Swap space 50 40 40 CPU 2 20 20 10 10 3:55:00 PM 3:57:30 PM 4:00:00 PM 4:02:30 PM 4:05:00 PM 4:07:30 PM 3:57:30 PM 4:00:00 PM 4:02:30 PM Index Cap (GB) Type Removable Access Index Description Cap (GB) Full (%) Failures 1 Physical memory 3 Virtual memory 6 Memory buffers 11.70 3.70 36

7 Cached memory

8 Shared memory 31 / 36 /dev/shm 0.36

0.02 12.50 1.85 102

5. Make a call between two Avaya IP SIP endpoints that belong to an IP Network Region that is being configured to send RTCP information to the Prognosis server. Verify that the **Voice Streams** section shows voice streams reflecting the quality of the call.

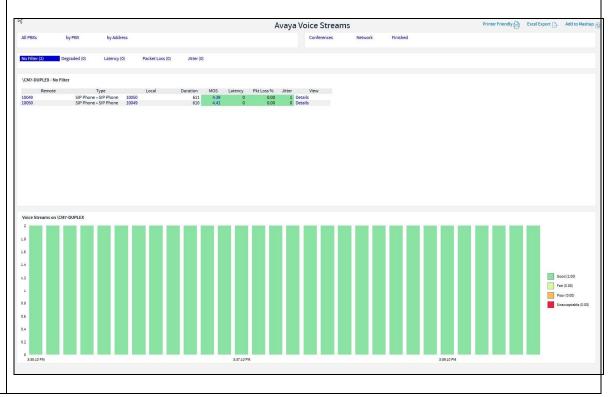

6. Make several calls and look at the **Call Summary**. Verify that calls are reported on the CDR data retrieved from each Session Manager. Compare with the records in the Session Manager CDR files and verify that they match. The CDR files can be retrieved by remotely logging into the Session Manager using the SFTP protocol with the account created in **Section 5.2 Step 3**.

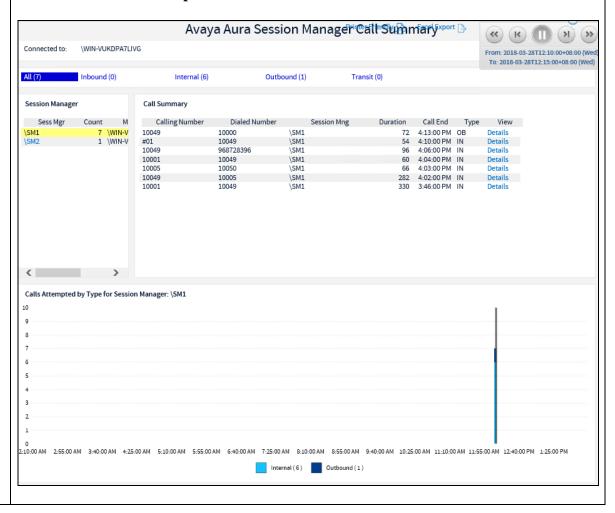

## 8. Conclusion

These Application Notes describe the procedures for configuring the Integrated Research Prognosis R11.4 to interoperate with Avaya Aura® System Manager 7.1 and Avaya Aura® Session Manager 7.1. In the configuration described in these Application Notes, Prognosis obtained the configuration and status information through SNMP from System Manager and each Session Manager. Prognosis also processed the RTCP information to monitor the quality of SIP endpoint calls and collected CDR information from each Session Manager. During compliance testing, all test cases were completed successfully with observations in **Section 2.2**.

# 9. Additional References

The following Avaya documentations can be obtained on the <a href="http://support.avaya.com">http://support.avaya.com</a>.

- [1] Avaya Aura® Communication Manager Feature Description and Implementation, Release 7.1.2, Issue 5, Feb 2018.
- [2] Administering Avaya Aura® Communication Manager, Release 7.1.2, Issue 4, Jan 2018.
- [3] Administering Avaya Aura® Session Manager, Release 7.1.2, Issue 4, Mar 2018.
- [4] Maintaining Avaya Aura® Session Manager, Release 7.1, Issue 1, May 2017.
- [5] Administering Avaya Aura® System Manager, Release 7.1.2, Issue 11, Mar 2018
- [6] Application Notes for Integrated Research's Prognosis for Unified Communications 11.4 with Avaya Aura® Communication Manager R7.1.
- [7] Avaya Aura® System Manager 7.0.1 SNMP Whitepaper, Issue 1.0, May 2016.

Prognosis documentations are provided in the online help that comes with the software Package.

#### ©2018 Avaya Inc. All Rights Reserved.

Avaya and the Avaya Logo are trademarks of Avaya Inc. All trademarks identified by ® and TM are registered trademarks or trademarks, respectively, of Avaya Inc. All other trademarks are the property of their respective owners. The information provided in these Application Notes is subject to change without notice. The configurations, technical data, and recommendations provided in these Application Notes are believed to be accurate and dependable, but are presented without express or implied warranty. Users are responsible for their application of any products specified in these Application Notes.

Please e-mail any questions or comments pertaining to these Application Notes along with the full title name and filename, located in the lower right corner, directly to the Avaya DevConnect Program at <a href="mailto:devconnect@avaya.com">devconnect@avaya.com</a>.